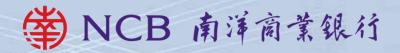

# **Corporate Banking Services Online Service Directory**

### Index

| 1 | Service Introduction                                                                                 |    |
|---|----------------------------------------------------------------------------------------------------|----|
|   | 1.1 Application Method                                                                               | 1  |
|   | 1.2 System Requirement                                                                               | 1  |
|   | 1.3 Service Overview                                                                                 | 2  |
| 2 | Steps to conduct transactions via "CBS Online"                                                       | 9  |
| 3 | Login to "CBS Online"                                                                                | 10 |
| 4 | Security Device                                                                                      |    |
|   | 4.1 Application Method                                                                               | 11 |
|   | 4.2 Reset the "Security Device"                                                                      | 13 |
|   | 4.3 Authorise Transactions                                                                           |    |
|   | 4.3.1 General Transactions                                                                           | 13 |
|   | 4.3.2 Designated Transactions                                                                        | 14 |
| 5 | Authorisation Mode Settings                                                                          |    |
|   | 5.1 Suggestion for Authorisation Mode Settings                                                       | 16 |
|   | 5.2 Standard Authorisation Mode                                                                      | 18 |
|   | Supports Single and Dual Authorisation + a maximum of 2 Authorisation Groups                         |    |
|   | (Group A + B) + up to 5 Authorisation Matrices                                                       |    |
|   | 5.3 Advanced Authorisation Mode     • Supports Single, Dual and 3-level Authorisation + a maximum of | 18 |
|   | 12 Authorisation Groups (Group A-L) + up to 8 Authorisation Matrices                                 |    |
|   | Supports authorisation in orders and checks for confirmation                                         |    |
| 6 | Types of Users                                                                                       |    |
|   | 6.1 Create Delegated User                                                                            | 21 |
|   | 6.2 Amend User Settings                                                                              | 25 |
| 7 | Account Authorisation Settings                                                                       | 26 |
| 8 | Examples                                                                                             |    |
|   | 8.1 General Services                                                                                 |    |
|   | 8.1.1 Standard Authorisation Mode                                                                    | 29 |
|   | (Supports Single Authorisation + 1 Authorisation Group)                                              |    |
|   | 8.1.2 Standard Authorisation Mode                                                                    | 30 |
|   | (Supports Single Authorisation + 2 Authorisation Groups)                                             |    |
|   | 8.1.3 Standard Authorisation Mode                                                                    | 32 |
|   | (Supports Single and Dual Authorisation + 1 Authorisation Group)                                     |    |
|   | 8.1.4 Standard Authorisation Mode                                                                    | 34 |
|   | (Supports Single and Dual Authorisation + 2 Authorisation Groups)                                    |    |
|   | 8.1.5 Advanced Authorisation Mode                                                                    | 36 |
|   | 8.2 Trade Services                                                                                   | 38 |
| 9 | FAQ. Technical Support and Enquiries                                                                 | 40 |

Welcome to "CBS Online". You can now manage your corporate bank accounts more conveniently over the internet anytime, anywhere. "CBS Online" is applicable to most of the operating system of tablets, mobile devices and browsers. No monthly fee will be charged for using "CBS Online". You can save even more with our preferential offers on designated online transactions.

|                                                                     | via Branches                                                                                                    | via CBS Online                                                                             | Save up to        |
|---------------------------------------------------------------------|----------------------------------------------------------------------------------------------------|--------------------------------------------------------------------------------------------|-------------------|
| BOC Remittance<br>Plus<br>(per transaction)                         | Plus HKD230.00* HKD100.00                                                                                                    |                                                                                            | 57%               |
| Express Transfer (RTGS / CHATS) (per transaction)                   | HKD180.00                                                                                                    | HKD55.00                                                                                   | 69%               |
| Electronic Transfer<br>(Express<br>Processing)<br>(per transaction) | This service is only available on internet banking                                                                                                    | HKD30.00 / CNY24.00                                                                        | Not<br>applicable |
| Electronic Transfer (per transaction)                               | This service is only available on internet banking                                                                                                    | HKD25.00 / CNY20.00                                                                        | Not applicable    |
| Telegraphic<br>Transfer<br>(per transaction)                        | HKD240.00*                                                                                                    | HKD105.00                                                                                  | 56%               |
|                                                                     | (Fee waived for the first 10<br>Chinese characters or the first<br>10 English words, HKD100.00<br>will be charged thereafter)per<br>item if exceeded) | (Fee waived for the first 24<br>Chinese characters or the<br>first 140 English characters) |                   |

<sup>\*</sup> Applicable to customers who submit the remittance applications for same day processing via our branches after 12:00 noon from Mondays to Fridays.

#### Note:

This Service Directory will show you how to use "CBS Online".

#### 1.1 Application Method

Please visit any of our branches and our designated staff will follow up your application. The addresses of branches are listed under "Contact Us" > "Branch Network" > "Branch Address" at our Bank's website www.ncb.com.hk.

To enquire application procedures and details, please call NCB Customer Service Hotline at (852) 2622 2633.

#### 1.2 System Requirement

Software configuration:

- Microsoft Windows XP (SP3) or above. The language used in the system must be the same as that used in the "CBS Online"
- Best viewed with Internet Explorer 8.0 or Mozilla Firefox 31
- Screen resolution of 1024 x 768 or above
- · SSL 128-bit, JavaScript, Cookies and Applet supported by browser
- Browser with Microsoft Virtual Machine or Sun Java Runtime (applicable to customers using e-Cert)

http://java.sun.com/products/archive/

<sup>•</sup> The above items are charged on per transaction basis and are for reference only. The Bank reserves the right to revise the charges from time to time.

#### 1.3 Service Overview

#### **Cash Management**

#### **Enquiry**

- Account Balance
- Transaction Details
- Transaction Status
- Remittance Enquiry
- Cheque Enquiry
- Loan Enquiry
- · Business Integrated Account

#### **Payments**

- Transfer
- Express Transfer (RTGS / CHATS)
- · Electronic Transfer (Express Processing)
- Electronic Transfer
- Telegraphic Transfer
- Demand Draft
- BOC Remittance Plus
- Bill Payment
- Autopay-Out
- Payroll
- · Physical Cheque
- e-Cheques Issuance

#### Receivables

- Autopay-In
- · e-Cheques Deposit

#### **Time Deposit**

- · Set Up Time Deposit
- · Transaction Status
- Booked Interest Rates
- Deposit Interest Rates

#### Currency Exchange

- Exchange Rates Enquiry
- Booked Exchange Rates
- Currency Exchange Transactions

#### Maintenance

- Standing Instruction
- · Beneficiary List
- Template Maintenance

#### **Trade Services**

- Overview
- Import
- Export
- Repayment
- Guarantee
- Enquiry
- Database

#### **Credit Card**

- Overview

- Credit Limit Adjustment
- · Commercial Card Application
- · Commercial Card **Promotions**

- Payment
- Transaction Record

#### MPF

- Upload MPF Contributions File
- Pav Contributions
- MPF Account Login

#### Investment

- Overview
- Securities
- Funds
- · Precious Metal
- · Currency Linked Investments
- Investment Deposit
- Structured Investments
- Debt Securities / Certificates of Deposit
- IPO Applications
- · Questionnaire on Investment Preference\*
- \*For record enquiry only

#### Insurance

#### Insurance Enrolment

- "China Express" Accidental Emergency Medical Plan (Instant Approval)
- · Golfer Insurance (Instant Approval)
- Universal Travel Insurance (Instant Approval)
- BOC Business Comprehensive Insurance Plan (Instant Approval)
- Employees' Compensation Insurance
- · Motor Vehicle Insurance
- · Marine Hull Insurance
- Owner's Corporation Third Party Liability Insurance
- · Public Liability Insurance
- · Fire Insurance
- · Marine Cargo Insurance
- Money Insurance
- Burglary Insurance
- · Group Life Insurance

#### **Download Forms**

#### Management

- Activity Record
- Authorisation Mode Settings
- User Settings
  - User List
  - Existing User Records
- Terminated User Records
- Authorisation Matrix Settings
- General Authorisation Settings
- Trade Services Authorisation Settings
- Beneficiary Account List Authorisation Settings
- · Holder's Account List
- · Change Password
- Other Settings
- Account Alias Settings
- Authorisation Group Alias Settings
- Monthly Statement Settings
- Login Name Settings
- Interface Settings

#### **Authorisation Centre**

#### **Download Centre**

- Monthly Statements
- Bank Statements
- Trade Services Statements
- · Reports / Files
  - Payments Files
  - Receivables Files
- · File Templates
- Forms

#### Tools

- Upload
  - Upload File
  - Upload Result Enquiry
- Inbox
- Send Message
- Transaction Draft

#### Cash Management

#### Enquiry

- Account Balance
  - You can enquire your account's Ledger Balance and Available Balance, etc.
- Transaction Details
- You can enquire your account's Credit / Debit information, including Transaction Date, Transaction Amount and Transaction Type for the selected time period.
- Transaction Status
  - You can enquire the latest Transaction Status of payments conducted via "CBS Online".
- Remittance Enquiry
  - You can enquire the details of all inward and outward remittances information (including Telegraphic Transfer, BOC Remittance Plus and Express Transfer (RTGS/ CHATS)) for the selected time period.
- · Cheque Enquiry
  - You can enquire the cheque status and details of selected cheque.
- Loan Enquiry
  - You can review the company's loan facilities via Loan Enquiry.
- · Business Integrated Account
  - You can view the details of Total Relationship Balance and Monthly Fee under the "Business Integrated Account" of your company.

#### **▶** Payments

- Transfer
  - You can transfer funds to bank accounts within Nanyang Commercial Bank.
- Express Transfer (RTGS / CHATS)
  - You can transfer funds in HKD, USD, EUR and CNY to other banks' accounts via the Real-Time Gross Settlement System of Hong Kong Interbank Clearing Limited by Express Transfer. The beneficiary bank can receive the funds immediately under normal circumstances.
  - The Express Transfer via "CBS Online" could save up to 70% on the charges!
- Electronic Transfer (Express Processing)
  - You can enjoy the convenience of HKD and CNY funds transfer via Electronic Transfer (Express Processing). You can make payments to other local beneficiary accounts. Under normal circumstances, funds will be deducted on the "Payment Value Day". However, if the transfer instruction is successfully submitted before the cut-off time, the funds will be credited to the beneficiary bank on the same day#.
  - # Time for credit of funds to the beneficiary's account is subject to the beneficiary bank's arrangement.
- Electronic Transfer
  - You can enjoy the convenience of HKD and CNY funds transfer via Electronic Transfer. You can make payments to other local beneficiary accounts. Under normal circumstances, funds will be deducted on the "Payment Value Date" and will be credited to the beneficiary bank on the same day#. Please note that the "Payment Value Date" must be the next working day or thereafter (Saturday is not considered as a working day).
  - # Time for credit of funds to the beneficiary's account is subject to the beneficiary bank's arrangement.
- Telegraphic Transfer
  - You can transfer funds in different currencies to different banks around the world via Telegraphic Transfer.
- Demand Draft
- You can submit demand draft applications and choose to collect the demand draft at designated branch or receive it by mail.
- · BOC Remittance Plus
  - Through the extensive network of Bank of China and Cooperative Banks (Nanyang Commercial Bank Limited and NCB (China)^) in the Mainland and overseas, we offer customers same-day# remittance service in HKD and USD. This service covers more than 10,000 remittance receiving points\* across the major provinces, cities and autonomous regions in the Mainland of China, as well as Macau, to help customer capture every opportunity for cross-border business development.
    - \*The Bank reserves the rights for changing the service network from time to time. For the latest service network, please check the remittance receiving points list of BOC Remittance Plus or contact our staff through NCB Customer Service Hotline at (852) 2622 2633.
    - # Cut-off time for BOC Remittance Plus (except Saturdays and publicholidays) is 4:30pm.
    - ^ NCB (China) refers to Nanyang Commercial Bank (China) Limited. It is a wholly foreign-owned bank incorporated in the Mainland and established by Nanyang Commercial Bank Limited. NCB (China) is not an authorised institution within the meaning of the Banking Ordinance of Hong Kong nor carrying on banking business in Hong Kong.

#### · Bill Payment

Bill Payment Service enables you to settle your bills online in HKD, CNY and USD.
 You can select the merchants on the list and make the payment at once or pre-set a payment instruction.

#### Autopay-Out

 You can use the online Autopay Editor to prepare a HKD or CNY Autopay-Out instruction file and upload it to our Bank. Our system will process the instruction on the specified payment date.

#### Payroll

 You can use the online Payroll Editor to prepare a HKD or CNY Payroll instruction file and upload it to our Bank. Our system will process the instruction on the specified payment date. If you are customer of the "BOCI-Prudential MPF" service, you can also upload the corresponding MPF contributions file to BOCI-Prudential through our system.

#### · Physical Cheque

- You can make "Stop Cheque" instruction or submit request for Cheque Books.

#### · e-Cheques Issuance

- You can issue single or bulk e-Cheques/e-Cashier's Orders, view the e-Cheque files and enquire their statuses, and manage your payment and collection transactions at ease.

#### ▶ Receivables

- Autopay-In
  - You can use the online Autopay Editor to prepare a HKD or CNY Autopay-In instruction file and upload it to our Bank. Our system will process the instruction on the specified payment date.
- · e-Cheques Deposit
  - You can deposit single or bulk e-Cheques/e-Cashier's Orders, view the e-Cheque files and enquire their statuses, and manage your payment and collection transactions at ease.

#### **▶** Time Deposit

- You can choose the Time Deposits service that meets your needs.

#### ▶ Currency Exchange

- Cross-exchange services for HKD, CNY and more than 10 different foreign currencies are available.
- Accept scheduled instructions for currency exchange.

#### **▶** Maintenance

- You can schedule regular payment transactions with Standing Instruction. The system will process your transaction automatically at the time specified. You can also enquire, revise or delete an established Standing Instruction via Standing Instruction Maintenance.
- Through Beneficiary Account List Maintenance, you can control the transfer of funds from your company accounts or holders' accounts to a third party account (a third party account is not a holder's account of "CBS Online"). Once the Beneficiary Account List undergoes proper online authorisation, it will be effective immediately.
- You can create Personal or Shared templates and save them for future transaction use.
   You can also enquire, revise or delete saved template(s) through Template Maintenance.

#### **Trade Services**

- Comprehensive range of trade products / services: a total of 26 services covering Import and Export related transactions.
- Download file / transaction details (including credit / debit advice, transaction notification, etc).
- Upload a pdf / jpg / jpeg / MS Word / Excel file under 5 MB to the Bank.
- Real-time enquiry of transaction status, trade information and limit utilisation allow you to check on your business anytime, anywhere.
- Enquire and download up to 90 days' closed and / or paid records.

#### **Credit Card**

#### Overview

- You can review the Latest Outstanding Balance, Minimum Payment Amount, Bill Date and Payment Due Date of BOC Commercial Card Company Account via Overview.
- You can also access the latest transaction and payment details of each commercial card under the company account via Transaction History and Payment Records.

#### **▶** Payment

- You can settle payment for HKD Commercial Card Account / Dual Currency Card HKD Account with a HKD debit account, or Dual Currency Card RMB Account with a RMB debit account via Payment Services.
- You can settle payments for your company account (only applicable to customers who have selected "Central Billing" upon card application) or individual card accounts.

#### ► Transaction Record

- You can enquire the transaction details and payment records of your company account / card account(s) within 90 days of the previous working day and up to 3 months of statements.

#### ► Credit Limit Adjustment

 You can download a "Credit Limit Adjustment Application Form" and mail the completed form together with all required documents to BOC Credit Card (International) Limited for handling.

#### ► Commercial Card Application

You can apply for various types of BOC Commercial Card. BOC Credit Card (International)
 Limited will contact you and process your application shortly upon receiving your application.

#### **▶** Commercial Card Promotions

 You can view the details of BOC Commercial Card promotions, including Welcome Offers, Latest Promotional Offers and Elite Privileges.

#### MPF

- You can preset MPF contribution instructions.

#### Investment

#### Securities Trading

- Our securities trading services can help you trade, change or cancel trading orders and enquire the status of your trading orders.
- The following types of corporate action instruction can be submitted via Internet Banking: Right Subscription, Open Offer, Share Offer, Preferential Subscription, Scrip Dividend and Offer (subject to the terms and conditions of the corporate actions).
- Provides Real-Time Stock Quote and Price Alert Service.

#### ► Monthly Stocks Savings Plan

- To help you with long-term investment, you are provided with a choice of up to 20 selected stocks for each plan.
- You can sell the odd lot under Monthly Stocks Savings Plan in board lot price via Internet Banking, General Investment Hotline or any of our branches.
- Waivers on safe custody and collection fees of shareholder entitlements (e.g. dividend).

#### ▶ IPO Applications

- Subscription of new shares can be made in yellow form via Internet Banking.
- If the subscription is made in yellow form, the allotted shares will be deposited into your securities account directly so that you can trade the shares on the first day of listing.

#### **▶** Funds

- You can check the account information of Open-ended Funds and Guaranteed Funds.
- You can enquire transaction and dividend record.
- You can enquire fund price, fund performance, fund comparison, offering document and fund factsheet, etc.
- You can amend and delete Monthly Funds Savings Plan.

#### ► Notional Precious Metals Trading

- You can trade HK99 Gold, HK9999 Gold, London Gold, London Silver and Zurich Platinum by using Notional Precious Metal Trading Account.
- You can enquire account details.
- You can enquire precious metals price.

#### **▶** Currency Linked Investments

- You can enquire contract details.
- You can square the contract.
- You can enquire reference interest and exchange rates.
- You can use the calculator function.

#### **▶** Investment Deposit

- You can check your latest application record.
- You can check your outstanding deposit.

#### **▶** Structured Investments

- You can check your latest application record.
- You can check your outstanding Investment.

#### ▶ Debt Securities / Certificates of Deposit

- You can participate in IPO subscription.
- You can trade in secondary market.
- You can enquire account details.
- You can enquire debt securities information.

#### Insurance

#### ▶ Insurance Enrolment

- Enjoy peace of mind with our comprehensive protection.
- You can make an appointment for your insurance application or apply instantly for four different insurance plans, including BOC Business Comprehensive Insurance Plan, Universal Travel Insurance, "China Express" Accidental Emergency Medical Plan and Golfer Insurance.
- You can view the transaction history of online insurance enrolment.

#### **▶** Download Forms

You can download insurance endorsement application form and claim form.

#### Management

#### ► Activity Record

- · Transaction Record
  - You can view completed transactions for the past 180 days.
- The Last Transaction
  - You can enquire the details of the last transaction of any user if you have the adequate authorisation right.

#### ► Authorisation Mode Settings

Select Authorisation Mode:

- · Standard Authorisation Mode
  - Provides simple authorisation settings. Supports dual authorisation, a maximum of 2 authorisation groups and up to 5 authorisation matrices.
- · Advanced Authorisation Mode
  - Provides complex authorisation settings. Supports 3-level authorisation, a maximum of 12 authorisation groups and up to 8 authorisation matrices. Supports authorisation in orders and checks for confirmation.

#### **▶** User Settings

- You can manage all user settings, such as to create, delete, freeze and reactivate users, and amend the user settings.
- You can reset the passwords of dedicated users.
- You can reset security device status and replace security device.

#### ► Authorisation Matrix Settings

 You can manage authorisation settings for all "CBS Online" holders' accounts according to transaction types, e.g. which authorisation matrix can authorise which kind of transaction and the corresponding authorisation limit.

#### **▶** Beneficiary Account List Authorisation Settings

- Set up authorisation groups over the beneficiary accounts list.

#### ► Holder's Account List

- Enquire all holders' accounts registered on "CBS Online".

#### **Authorisation Centre**

- You can Check, Authorise, Amend, Delete and Reject transactions.
- You can perform Bulk Check, Bulk Authorisation, Bulk Delete and Bulk Rejection on transactions.

#### **Download Centre**

- You can download e-Statements, various kinds of application forms and file templates.
- You can view Upload Result Enquiry.

#### **Tools**

#### **▶** Upload

 Upload files for Payroll, Autopay-In, Autopay-Out, MPF Contributions Payments, Issue Bulk e-Cheques / e-Cashier's Orders, or Deposit Bulk e-Cheques / e-Cashier's Orders.

#### **▶** Inbox

- You can receive messages from our Bank at "Inbox".

#### ▶ Send Message

- You can send messages to our Bank through "Send Message" function.

#### **▶** Transaction Draft

- You can search and use the saved transaction draft(s).

| Step 1 | Open "CBS Online" account at a branch                                                                                                    |
|--------|----------------------------------------------------------------------------------------------------|
| Step 2 | Login to "CBS Online" by using authentication tool:  i) Enter "Corporate Internet Banking Number / Login Name" and "User ID" on the login page. Press 2FA Login  ii) Change password  iii) Finish settings for authentication tool  iv) Confirm the related terms and conditions to finish login procedure                                                                                                    |
| Step 3 | Primary User should select authorisation mode after login (please refer to "Suggestion for Authorisation Mode Settings" in Section 5.1)                                                                                                    |
|        | Customers who have not applied for "Pre-set Authority Function": Primary User can create Delegated Users, set up authorisation groups, functions and account rights for all users (including Primary User himself / herself) (please refer to Section 6 for details)                                                                                                    |
| Step 4 | Customers who have applied for "Pre-set Authority Function": The authorisation groups, functions and account rights for Primary User have been pre-set. However, Primary User can still create Delegated Users, set up authorisation groups, functions and account rights for Delegated Users                                                                                                    |
|        | Customers who have not applied for "Pre-set Authority Function":<br>Set up account limits and authorisation groups of each product                                                                                                    |
| Step 5 | Customers who have applied for "Pre-set Authority Function":<br>Account limits and authorisation groups of each product have been<br>pre-set* but amendment is allowed                                                                                                    |
|        | Users can proceed with transaction via "CBS Online" if only single Primary User's authorisation is required                                                                                                    |
| Step 6 | In case dual Primary Users' authorisation is required:  i) After Primary User A has finished step 1 to 5, he / she should wait for the authorisation from Primary User B to proceed with the transaction  ii) Having logged in "CBS Online", Primary User B could proceed with bulk authorisations relating to management settings at "Authorisation Centre"  iii) Upon authorisation, users can conduct transactions via "CBS Online" |

<sup>\*</sup> Beneficiary Account List Authorisation Settings, Transfer Limit of Non-listed Beneficiaries, Daily Limit of Total Payroll and Daily Limit of Total Bill Payment will not be set by the "Pre-set Authority Function".

You can access "CBS Online" through NCB website www.ncb.com.hk.

Step 1 – Visit our Bank's website www.ncb.com.hk and select "HK Corporate Internet Banking".

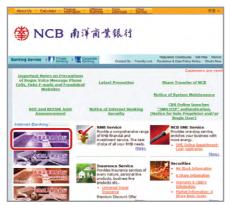

Step 2 – Enter your "Corporate Internet Banking Number / Login Name" and "User ID". If you only need to enquire your account details, please press Basic Login and then enter your Corporate Internet Banking Password to login. If you would like to have full access to "CBS Online", please press 2FA Login and enter your Corporate Internet Banking Password, then use the e-Cert or "Security Device" to login.

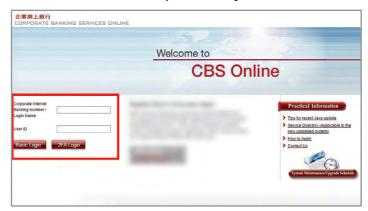

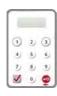

Our Bank has adopted the "Security Device" as the two-factor authentication tool to enhance customer protection. All online transactions conducted through "CBS Online" should be verified by a one-time password generated by the "Security Device". Online transactions can be categorised into two transaction types: "General Transaction" and "Designated Transaction". The verification methods provided by the "Security Device" for these two transaction types are different. To use the "Security Device", customers should apply the "Security Device" and complete the online activation after receiving it.

#### 4.1 Application Method

#### Primary User (PU) \*

Please fill in the "Security Device Application and Status Reset Form for Primary User" and submit the original copy to our bank. The form can be downloaded via our website under "Tools"> "Download Forms".

If the "Security Device" has low battery, customers can apply for a replacement via "CBS Online". The existing "Security Device" is still valid until the completion of new device activation.

#### Delegated User (DU) \*

"Security Device" application of Delegated User should be submitted by Primary User via "CBS Online". Primary User shall choose the application purpose and the application needs to be verified by one-time password generated by the "Security Device".

#### Primary User submits "Security Device" application for Delegated User via "CBS Online"

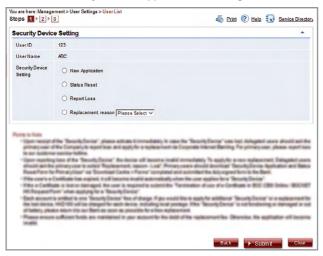

<sup>\*</sup> For the definition of Primary User and Delegated User, please refer to "Type of Users" in Section 6.

#### Activation of "Security Device"

After receiving the "Security Device", the respective user needs to activate the "Security Device" via "CBS Online" in person immediately.

#### Step 1 - Enter the Serial Number and Security Code

The respective user should enter the serial number imprinted on the back of the "Security Device", then enter the Security Code generated by the "Security Device" after pressing the button 2

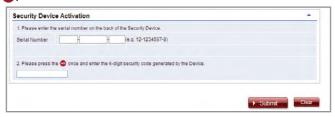

#### Step 2 - Confirmation of activation

#### (A) Users with e-Cert

The respective user should enter his / her e-Cert Storage Device Password.

| Security Device Activation |                            |  |  |
|----------------------------|----------------------------|--|--|
| Request                    | Security Device Activation |  |  |
| Serial Number              | 10 - 0018629 - 1           |  |  |
| e-Cert Storage             | Select                     |  |  |

#### (B) Users without e-Cert

The respective user should confirm whether the serial number shown on the screen is correct.

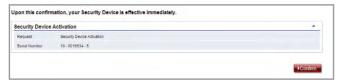

#### Step 3 - Activation completed

"Security Device" activation is completed.

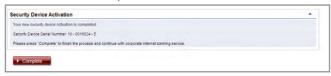

Upon activation of Security Device, user will receive a notification through SMS or Email with his / her designated transaction notification settings.

#### 4.2 Reset the "Security Device"

#### The "Security Device" should be reset in the following situation(s):

Situation 1: the user has not conducted an online activation within 30 days after the "Security Device" is issued.

Situation 2: the user wrongly enters the one-time password for more than 5 times.

The "Security Device" of Delegated User should be reset by Primary User via "CBS Online" (please refer to the picture below). To reset the "Security Device" for Primary User, Primary User himself / herself should call NCB Customer Service Hotline at (852) 2622 2633.

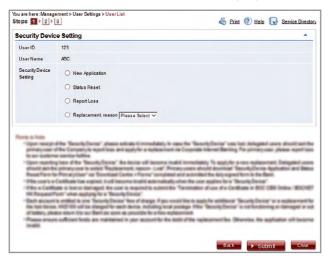

#### 4.3 Authorise Transactions

#### 4.3.1 General Transaction

Authorisation required for "General Transaction", the following information will be shown at the bottom of the confirmation page:

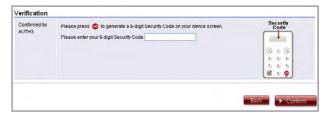

Press on the "Security Device" to generate a 6-digit Security Code. Then enter the Security Code in the respective column and click Confirm to complete the authorisation process.

#### 4.3.2 Designated Transaction

Authorisation required for "Designated Transaction", the following information will be shown at the bottom of the confirmation page:

1. Transfer to "Non-listed Beneficiary Account"

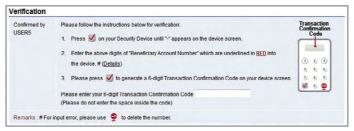

2. Bill Payment (payment transaction to Banking and Credit Card Services, Credit Services or Securities Brokers)

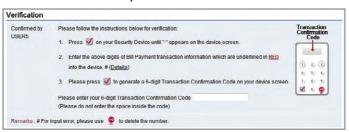

3. Issue Demand Draft to "Non-listed Beneficiary Account"

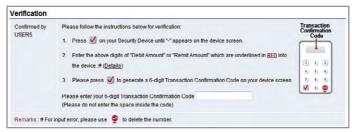

4. Multiple Transactions (e.g. Payroll, Bulk Payments, Autopay-Out and Autopay-In, etc.)

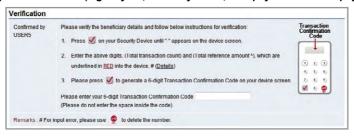

#### 5. Online Beneficiary Registration

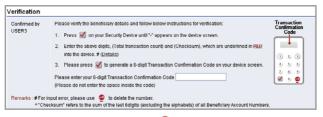

Remarks: 1. If you have entered a wrong number, you can press to delete.

Each one-time password is only valid for a short period. You should complete the authorisation process as soon as possible after you get the password. Otherwise, you should repeat the above process to regain the one-time password.

"Security Device" will provide different formats of one-time password according to the types of transaction for your distinction.

| Transaction Type                                       | Format of One-time Password                             |
|--------------------------------------------------------|---------------------------------------------------------|
| General Transaction (Security Code)                    | 123456                                                  |
| Designated Transaction (Transaction Confirmation Code) | 123 456 [please do not enter the space inside the code] |

#### Authorisation of transactions

Authorisers should note that "Security Device" and e-Cert are adopting different verification methods when conducting General Transactions and Designated Transactions online:

|                 | General Transaction            | Designated Transaction                 |
|-----------------|--------------------------------|----------------------------------------|
| Security Device | One-time Security Code         | One-time Transaction Confirmation Code |
| e-Cert          | e-Cert Storage Device Password |                                        |

#### **5.1 Suggestion for Authorisation Mode Settings**

"CBS Online" has two authorisation modes for customer's choice: "Standard Authorisation Mode" and "Advanced Authorisation Mode". Customer can choose the suitable mode with reference to the following guide:

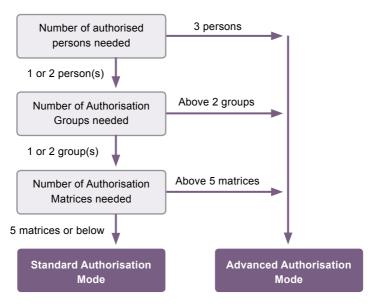

Customer can choose one of the authorisation modes that suits his / her business needs. The default authorisation mode is "Standard Authorisation Mode".

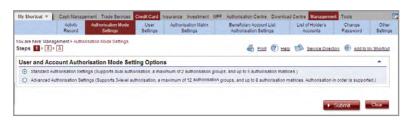

The major differences between the two modes are as follows:

|                           | Standard Authorisation Mode                                                                                                  | Advanced Authorisation Mode                                                                                                    |
|---------------------------|----------------------------------------------------------------------------------------------------|----------------------------------------------------------------------------------------------------|
| Authorisation<br>Group    | Each user can only belong to one Authorisation Group                                                                         | Under different types of account,<br>each user can belong to a<br>different Authorisation Group                                 |
| Authorisation control     | Supports a maximum of Dual Authorisation                                                                                     | Supports a maximum of 3-level Authorisation                                                                                     |
| Authorisation in order    | Does not support                                                                                                    | Supports                                                                                                    |
| Check function            | Does not support                                                                                                    | Supports a maximum of two-time checks                                                                                           |
| Authorisation<br>Matrices | Supports a maximum of<br>five levels of amount; each<br>level can be assigned with<br>one Authorisation Group<br>combination | Supports a maximum of<br>eight levels of amount; each<br>level can be assigned with<br>four Authorisation Group<br>combinations |

Terminology Explanation:

Single Authorisation

- after creating a transaction, authorisation from one user is required to complete the transaction

**Dual Authorisation** 

- after creating a transaction, authorisation from two users is required to complete the transaction

3-level Authorisation

- after creating a transaction, authorisation from three users is required to complete the transaction

Authorisation in order

- authorisation of transaction must follow the pre-set order of Authorisation Groups

Non-ordered Authorisation - authorisation of transaction is not restricted by the order of **Authorisation Groups** 

At "CBS Online", the name of an Authorisation Group does not reflect whether its authorisation amount is high or low, i.e. the authorisation amount of Group A is not necessarily higher than that of Group B, and vice versa.

#### Example:

- A>B>C>.....>L
- · L>K>J>.....>A

However, if one Authorisation Group combination (e.g. A+A) is a subset of another Authorisation Group combination (e.g. A+A+B), the latter (A+A+B) must have a greater authorisation amount than the former (A+A).

#### Example:

- · A+B > A
- · A+B > B
- · A+A > A
- · A+A+B > A+A
- · A+A+B > A+B

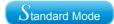

#### 5.2 Standard Authorisation Mode

Supports a maximum of Dual Authorisation, two Authorisation Groups and five Authorisation Matrices

Under this mode, customer can set whether Single Authorisation or Dual Authorisation for transaction, and classifies users into Group A, Group B or non group at all. If a user does not belong to any group, he / she will not have authorisation rights. Each bank account allows a maximum of five Authorisation Matrices under each type of transaction.

#### Example:

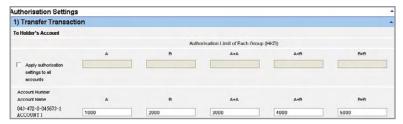

#### In this example:

| Range of Authorisation Amount() | Authorisation Group Combinations |
|---------------------------------|----------------------------------|
| 0 - 1,000                       | A                                |
| 0 - 2,000                       | В                                |
| 0 - 3,000                       | A + A                            |
| 0 - 4,000                       | A + B                            |
| 0 - 5,000                       | B + B                            |

#### 5.3 Advanced Authorisation Mode

Advanced Mode

Supports a maximum of 3-level Authorisation, twelve Authorisation Groups and eight Authorisation Matrices, as well as Authorisation in order and checks

Under this mode, customer can set whether Single Authorisation, Dual Authorisation or 3-level Authorisation for transaction, and classifies users into a maximum of twelve Authorisation Groups, i.e. Group A - L, or non group. Same as the "Standard Authorisation Mode", if a user does not belong to any group under "Advanced Authorisation Mode", he / she will not have authorisation rights. Each bank account allows a maximum of eight Authorisation Matrices under each type of transaction.

#### Example:

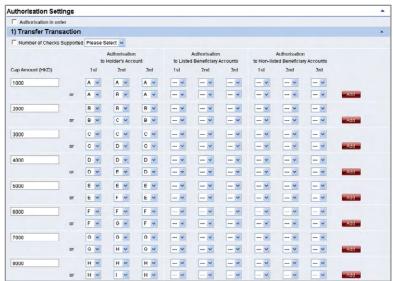

#### Authorisation in order

If a customer chooses "Authorisation in order", the authorisation of all transactions must follow the pre-set order of Authorisation Groups. As demonstrated in the above example, transfer transaction of HK\$8,000 or less into holder's account shall be authorised by three H group users or authorised in the order of H group  $\longrightarrow$  I group  $\longrightarrow$  H group.

#### In this example:

| Range of Authorisation Amount (HK\$) | Authorisation Group Combinations |
|--------------------------------------|----------------------------------|
| 0 - 1,000                            | A+A+A or A+B+A                   |
| 0 - 2,000                            | B+B+B or B+C+B                   |
| 0 - 3,000                            | C+C+C or C+D+C                   |
| 0 - 4,000                            | D+D+D or D+E+D                   |
| 0 - 5,000                            | E+E+E or E+F+E                   |
| 0 - 6,000                            | F+F+F or F+G+F                   |
| 0 - 7,000                            | G+G+G or G+H+G                   |
| 0 - 8,000                            | H+H+H or H+I+H                   |

#### **Check function**

If a customer chooses "Number of Checks Supported" and selects "2" in the drop down list, that kind of transactions require dual checks before authorisation (in no particular order).

#### Authorisation of transactions

Users are required to perform different modes of two-factor authentication in order to conduct "General Transactions" and "Designated Transactions" online:

|            |                                                                                                    | General                                                                                                    | Designated                                                                                                    |  |  |
|------------|----------------------------------------------------------------------------------------------------|----------------------------------------------------------------------------------------------------|----------------------------------------------------------------------------------------------------|--|--|
| User       | Role                                                                                                    | Transaction                                                                                                    | Transaction                                                                                                    |  |  |
| Maker      | Responsible for creating transactions, and "Amend" / "Delete" transactions returned by Checker or Authoriser. If the transaction is not yet checked or authorised by other users, maker can still "Amend" the transaction. | Login by using an<br>e-Cert Storage Device Password /<br>a one-time password generated by<br>"Security Device"       |                                                                                                    |  |  |
| Checker    | Responsible for checking transactions, ensuring transaction details are correct, and "Delete" / "Return" transactions to Maker                                                                                             | Security Device                                                                                                    |                                                                                                    |  |  |
| Authoriser | Responsible for the execution of authorising transactions, and "Delete" / "Return" transactions to Maker                                                                                                    | Authorise the transactions by e-Cert Storage Device Password / one-time Security Code generated by "Security Device" | Authorise the transactions by e-Cert Storage Device Password / one-time Transaction Confirmation Code generated by "Security Device" |  |  |

There are two types of "CBS Online" users: Primary User (PU) and Delegated User (DU).

#### Primary User (PU)

Primary User is responsible for system management, including creating, deleting, amending, holding and restoring Delegated Users, setting limit of rights for accounts and users, and resetting passwords of Delegated Users, etc. Primary User also has the right to choose authorisation modes.

When opening "CBS Online" account at branch, customer should assign Primary User(s) and determine the functions which are available for Primary User(s) to access:

- 1. "All Primary Users can perform system management, monetary transactions and enquiry functions." or
- 2. "All Primary Users can only perform system management and enquiry functions, but are not allowed to execute monetary transactions." or
- 3. "All Primary Users can perform system management functions, but are not allowed to execute monetary transactions and conduct enquiries."

At the time of account opening, customer can also determine whether "the authorisation of ANY ONE of the Primary Users" or "the JOINT authorisation of TWO Primary Users" is required to add, change or delete Delegated Users, set limit of rights for each user and account, change transaction limits and assign using of other functions at "CBS Online".

If customer needs to change Primary User, the authorised signatory of "CBS Online" should visit the designated branch in person.

#### Delegated User (DU)

Delegated User is a general user of "CBS Online" other than Primary User. Once a Primary User has created a Delegated User, that Delegated User can access all functions and rights assigned to them at "CBS Online".

If a Delegated User is authorised to access "Internal Control Available" function, that Delegated User will be able to perform system management functions including creating, deleting, amending, holding and restoring other Delegated Users, setting limit of rights for accounts and users and resetting passwords of other Delegated Users. All these actions will only be executed after the Primary User has granted the authorisation.

#### 6.1 Create Delegated User

Under the "User Settings" page of the "Management" section, Primary User can press + Create User

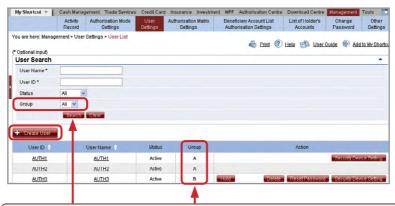

These will only be shown to customer using "Standard Authorisation Mode". It will not be shown to customer using "Advanced Authorisation Mode".

"User Information" input page (page one) under "Standard Authorisation Mode":

| er Information                                                                                  |                                                                                                   |                                                                                                    |             |               |         |            |
|-------------------------------------------------------------------------------------------------|---------------------------------------------------------------------------------------------------|----------------------------------------------------------------------------------------------------|-------------|---------------|---------|------------|
| iser ID                                                                                         |                                                                                                   | (Must be identical with the name on the identity document)                                                              |             |               |         |            |
| lentification<br>locument Type                                                                  | Hong Kong ID Card 💌                                                                               |                                                                                                    |             |               |         |            |
| entification<br>ocument Number                                                                  |                                                                                                   |                                                                                                    |             |               |         |            |
| assword #                                                                                       |                                                                                                   | (8-12 dighs)                                                                                                    |             |               |         |            |
| fease re-enter your<br>assword                                                                  |                                                                                                   |                                                                                                    |             |               |         |            |
| lobile Phone<br>umber                                                                           | Country and Area Code - Phone                                                                     | Number                                                                                                    |             |               |         |            |
| mail Address                                                                                    |                                                                                                   |                                                                                                    |             |               |         |            |
| esignated<br>ansaction<br>offication and e-<br>hequele-Cashler's<br>irder notification *        | Means of Notification SMS Email Language Selection Traditional Chinese Simplified Chinese English |                                                                                                    |             |               |         |            |
| MS Notification for<br>sufficient Funds<br>applicable to<br>sheduled e-<br>ashler's Order only) | ( Please enter your mobile p                                                                      | number)                                                                                                    |             |               |         |            |
| uthorisation Group                                                                              | Please Select -                                                                                   |                                                                                                    |             |               |         |            |
| pply for Security<br>evice                                                                      |                                                                                                   |                                                                                                    |             |               |         |            |
|                                                                                                 |                                                                                                   | apper and lower case letters and symbols. Please do not use 3 or not use your old password or login name as a password. | more consec | utive identic | al char | acters. To |

The "Authorisation Group" showed in this page represents the authorisation group of all transactions for this user.

"User Information" input page (page one) under "Advanced Authorisation Mode":

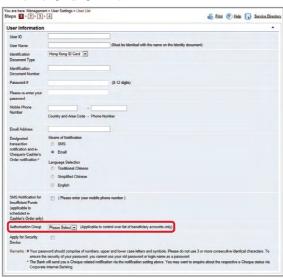

The "Authorisation Group" showed in this page represents the authorisation group of this user who controls the list of beneficiary accounts. It does not represent the other authorisation group of transactions conducted by this user.

"User Settings" input page (page two) under "Standard Authorisation Mode"

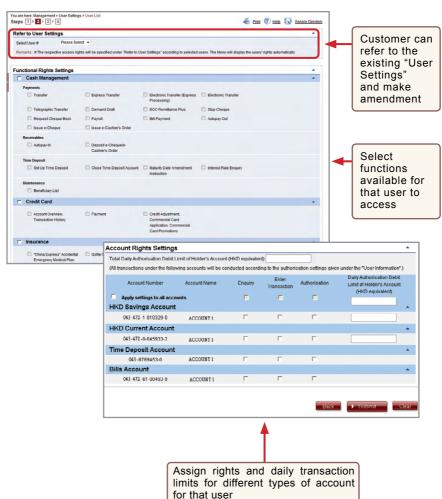

"User Settings" input page (page two) under "Advanced Authorisation Mode"

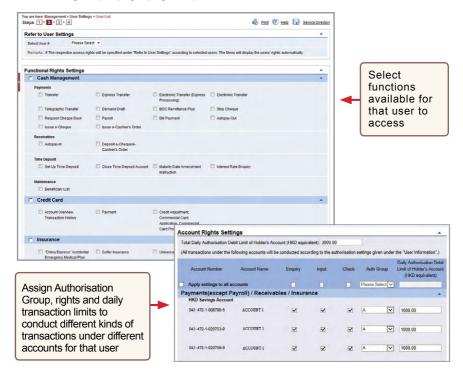

#### Step 2:

#### (1) Require authorisation from one Primary User

After entering the information and pressing Submit, Primary User will see the following verification section at the bottom of the confirmation page.

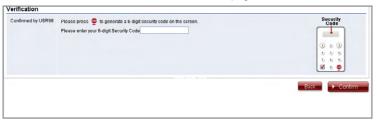

Enter the Security Code and then press Confirm to go to the result page. The Delegated User creation process will then be completed.

#### (2) Require authorisations from two Primary Users

After entering the information and pressing Submit, Primary User will see the verification section at the bottom of the confirmation page. Enter the Security Code and then press Confirm to go to the result page. After the authorisation is confirmed by another Primary User, the Delegated User creation process will be completed.

#### Note:

To ensure that you are securely protected when using our Corporate Internet Banking, the users who authorise or conduct online fund transfers (e.g. transfer, remittance, bill payment, etc) must complete the identity verification procedures. If the delegated user is assigned the right to authorise fund transfers transactions, corresponding points to note will be displayed at the bottom of confirmation page and at the top of result page of user settings respectively. That user must complete the identity verification procedures in order to authorise fund transfers. If identity verification is not completed within two months, the user account will be frozen.

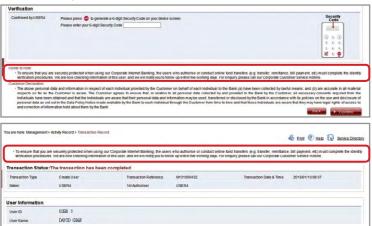

#### 6.2 Amend User Settings

Customer can access the "User Settings" page under the "Management" section to amend the settings of existing users.

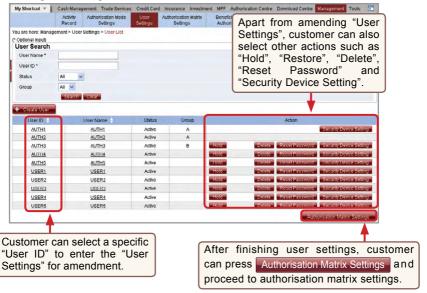

"Account Authorisation Settings" are classified into "General Authorisation Settings" and "Trade Services Authorisation Settings".

#### **General Authorisation Settings**

Customer can set the transaction limit of all accounts (except bills accounts) for different services, and the corresponding authorisation group matrices.

#### **Trade Services Authorisation Settings**

Customer can set the transaction limits of all bills accounts for different types of trade services, and the corresponding authorisation group matrices.

If a customer chooses "Standard Authorisation Mode", he / she will see the following page after entering "General Authorisation Settings" or "Trade Services Authorisation Settings":

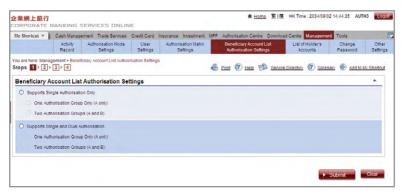

Customer can choose the authorisation mode that best suits his / her business needs.

- Single and Dual Authorisation / Two Authorisation Groups fields A, B, A+A, A+B and B+B will be shown.
- Single Authorisation / One Authorisation Group field A will be shown.
- Single Authorisation / Two Authorisation Groups fields A and B will be shown.
- Single and Dual Authorisation / One Authorisation Group fields A and A+A will be shown.

#### Single and Dual Authorisation / Two Authorisation Groups page:

"General Authorisation Settings" page

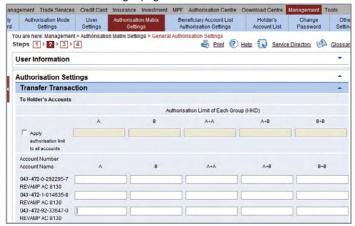

#### "Trade Services Authorisation Settings" page

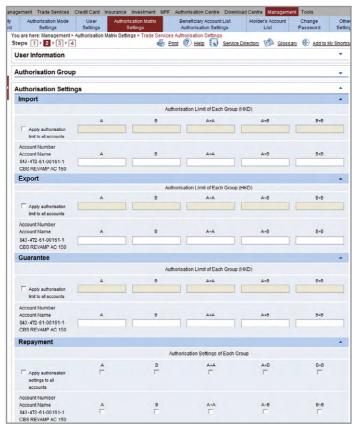

#### 8.1 General Services

### 8.1.1 Example for using "Standard Authorisation Mode" (Supports Single Authorisation, One Authorisation Group)

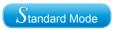

Assume Company X has one director and one staff. The authorisation mode is as follows:

| Person   | Suggested Grouping                                         |  |
|----------|------------------------------------------------------------|--|
| Staff A  | No group<br>(Can set up instructions but cannot authorise) |  |
| Director | А                                                          |  |

The company requires that all transactions should be authorised by the director.

If Company X would like to conduct the following transaction:

Transfer an amount of HKD100,000 or less from ACCOUNT 1 to a holder's account, authorisation from the director is required.

As only one authorisation group is required, "Standard Authorisation Mode" with single authorisation and one authorisation group should be used.

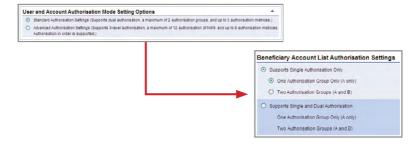

User settings:

Staff A does not belong to any group, and has the right to enquire and enter transaction only.

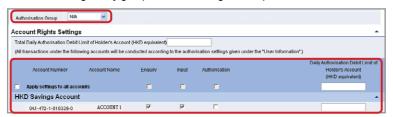

Director belongs to group A, and has the enquiry and authorisation right. Also, his / her daily debit limit of ACCOUNT 1 is HKD100.000.

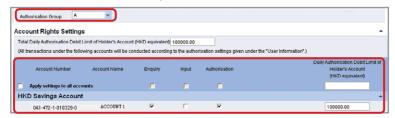

Account's "Authorisation Matrix Settings" should be set as follows:

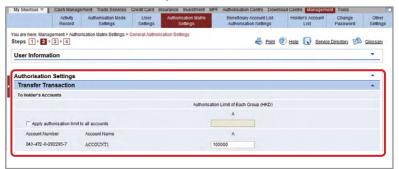

### 8.1.2 Example for using "Standard Authorisation Mode" (Supports Single Authorisation, Two Authorisation Groups)

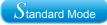

Assume Company X has one director and four staff. The authorisation mode is as follows:

| Person   | Suggested Grouping                                      |
|----------|---------------------------------------------------------|
| Staff A  | No group (Can set up instructions but cannot authorise) |
| Staff B  | No group (Can set up instructions but cannot authorise) |
| Staff C  | No group (Can set up instructions but cannot authorise) |
| Manager  | В                                                       |
| Director | A                                                       |

The company requires that all transactions should be authorised by the director or manager.

If Company X would like to conduct the following transactions:

- Transfer an amount of HKD100,000 or less from ACCOUNT 1 to a holder's account, authorisation from either the manager or director is required.
- Transfer an amount of HKD100,000 to HKD200,000 from ACCOUNT 1 to a holder's account, authorisation from the director is required.

As two authorisation groups are required, "Standard Authorisation Mode" with single authorisation and two authorisation groups should be used.

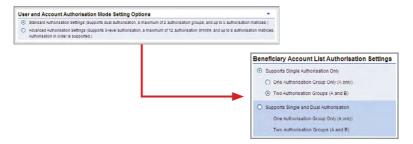

User settings:

Staff A, B and C do not belong to any group, and have the right to enquire and enter transaction only.

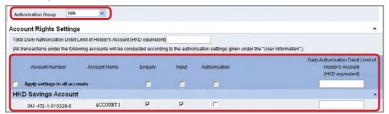

Manager belongs to group B, and has the enquiry and authorisation right. Also, his / her daily debit limit of ACCOUNT 1 is HKD100,000.

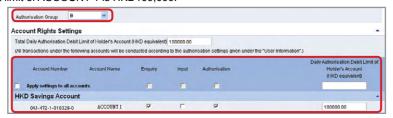

Director belongs to group A, and has the enquiry and authorisation right. Also, his / her daily debit limit of ACCOUNT 1 is HKD200,000.

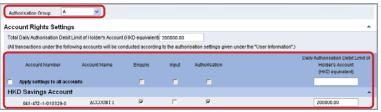

Account's "Authorisation Matrix Settings" should be set as follows:

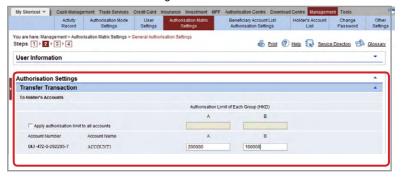

# 8.1.3 Example for using "Standard Authorisation Mode" (Supports Single and Dual Authorisation, One Authorisation Group)

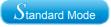

Assume Company X has one director and four staff. The authorisation mode is as follows:

| Person   | Suggested Grouping                                      |
|----------|---------------------------------------------------------|
| Staff A  | No group (Can set up instructions but cannot authorise) |
| Staff B  | No group (Can set up instructions but cannot authorise) |
| Staff C  | No group (Can set up instructions but cannot authorise) |
| Manager  | А                                                       |
| Director | Α                                                       |

The company requires that all transactions should be authorised by the director and manager.

If Company X would like to conduct the following transactions:

- Transfer an amount of HKD100,000 or less from ACCOUNT 1 to a holder's account, authorisation from either the manager or director is required.
- 2. Transfer an amount of HKD100,000 to HKD200,000 from ACCOUNT 1 to a holder's account, authorisation from both the manager and director are required.

As one authorisation group and dual authorisation are required, "Standard Authorisation Mode" with single and dual authorisation / one authorisation group should be used.

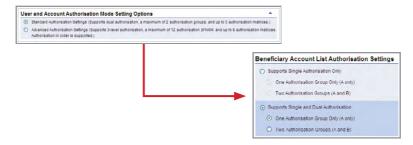

User settings:

Staff A, B and C do not belong to any group, and have the right to enquire and enter transaction only.

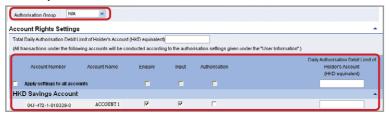

Manager and director belong to group A, and have the enquiry and authorisation right. Also, their daily debit limits of ACCOUNT 1 are HKD200,000.

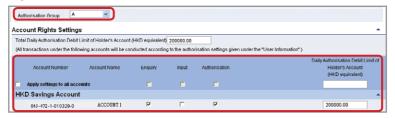

Account's "Authorisation Matrix Settings" should be set as follows:

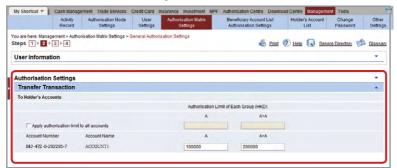

## 8.1.4 Example for using "Standard Authorisation Mode" (Supports Single and Dual Authorisation, Two Authorisation Groups)

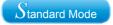

Assume Company X has two partners and five staff. The authorisation mode is as follows:

| Person          | Suggested Grouping                                      |
|-----------------|---------------------------------------------------------|
| Staff A         | No group (Can set up instructions but cannot authorise) |
| Staff B         | No group (Can set up instructions but cannot authorise) |
| Staff C         | No group (Can set up instructions but cannot authorise) |
| Manager         | В                                                       |
| Finance Manager | В                                                       |
| Partner A       | A valign="t                                             |
| Partner B       | Α                                                       |

The company requires that all transactions of large amount should be authorised by one of the following combinations of persons:

- 1) the manager / finance manager and one of the partners
- 2) the manager and finance manager
- 3) the two partners

If Company X would like to do the following transactions:

- Transfer an amount of HKD100,000 or less from ACCOUNT 1 to a holder's account, authorisation from the manager or finance manager, or one of the partners is required.
- Transfer an amount of HKD100,000 to HKD150,000 from ACCOUNT 1 to a holder's account, authorisation from both the manager and finance manager, or one of the partners is required.
- 3. Transfer an amount of HKD150,000 to HKD200,000 from ACCOUNT 1 to a holder's account, authorisation from either the manager or finance manager and one of the partners, or authorisation from one of the partners is required.
- 4. Transfer an amount of HKD200,000 to HKD230,000 from ACCOUNT 1 to a holder's account, authorisation from either the manager or finance manager and one of the partners, or authorisation of two partners are required.
- 5. Transfer an amount of HKD230,000 to HKD250,000 from ACCOUNT 1 to a holder's account, authorisation from two partners are required.

As two authorisation groups and dual authorisation are needed, "Standard Authorisation Mode" with single and dual authorisation / two authorisation groups should be used.

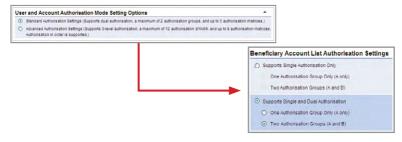

User settings:

Staff A, B and C do not belong to any group, and have the right to enquire and enter transaction only.

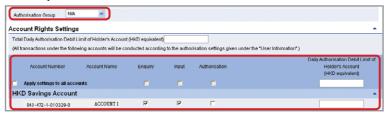

Manager and finance manager belong to group B, and have the enquiry and authorisation right. Also, their daily debit limits of ACCOUNT 1 are HKD230,000.

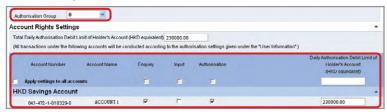

Partners A and B belong to group A, and have the enquiry and authorisation right. Also, their daily debit limits of ACCOUNT 1 are HKD250,000.

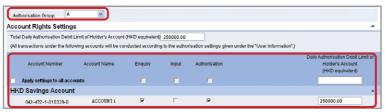

Account's "Authorisation Matrix Settings" should be set as follows:

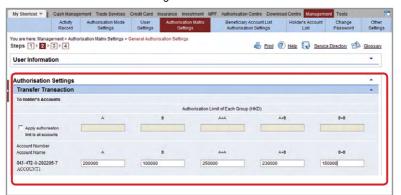

## 8.1.5 Example for using "Advanced Authorisation Mode"

Advanced Mode

Assume Company X has two directors and two departments with six staff. The corporate structure is as follows:

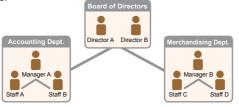

| Person     | Suggested Grouping                                      | Checker Role |
|------------|---------------------------------------------------------|--------------|
| Staff A    | No group (Can set up instructions but cannot authorise) | Yes          |
| Staff B    | No group (Can set up instructions but cannot authorise) | Yes          |
| Staff C    | No group (Can set up instructions but cannot authorise) | No           |
| Staff D    | No group (Can set up instructions but cannot authorise) | No           |
| Manager A  | В                                                       | Yes          |
| Manager B  | С                                                       | No           |
| Director A | Α                                                       | No           |
| Director B | Α                                                       | No           |

- 1. Company X requires that each transaction has to be verified by one checker, which means that all transactions have to be verified by a staff from accounting department.
- Company X requires that each transaction needs to be executed according to the authorisation order, which means that Company X has an internal sequence for processing transactions.

If Company X needs to do the following transactions:

- Merchandising department needs to transfer an amount of HKD100 or less from ACCOUNT
  1 for purchasing purpose. The transaction has to be verified by a staff from the accounting
  department, and then authorised by the merchandising department manager.
- 2. Merchandising department needs to transfer an amount of HKD1,000 or less from ACCOUNT 1 for purchasing purpose. The transaction has to be verified by a staff from the accounting department, and then authorised by the merchandising department manager and subsequently authorised by the accounting department manager.
- 3. Merchandising department needs to transfer an amount of HKD10,000 or less from ACCOUNT 1 for purchasing purpose. The transaction has to be verified by a staff from the accounting department, and then authorised by the merchandising department manager, subsequently authorised by the accounting department manager and finally authorised by one of the directors.
- 4. Merchandising department needs to transfer an amount of HKD100,000 or less from ACCOUNT 1 for purchasing purpose. The transaction has to be verified by a staff from the accounting department, and then authorised by the two directors.

As more than two authorisation groups are needed, "Advanced Authorisation Mode" should be used.

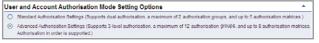

### User settings:

Staff A and B from accounting department do not belong to any group, and under ACCOUNT 1, they have the enquiry and verification right on conducting Payments (except Payroll) / Receivables / Insurance transactions.

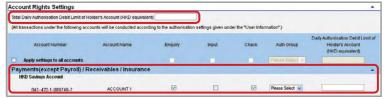

Staff C and D from merchandising department do not belong to any group, and they have the right to enquire and enter transaction on conducting Payments (except Payroll) / Receivables / Insurance transactions.

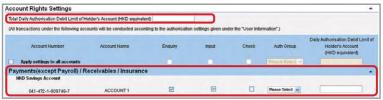

Merchandising department manager B belongs to group C, and under ACCOUNT 1, he / she has the enquiry and authorisation right on conducting Payments (except Payroll) / Receivables / Insurance transactions. Also, his / her daily debit limit of ACCOUNT 1 is HKD100,000.

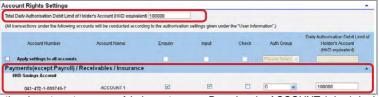

Accounting department manager A belongs to group B, and under ACCOUNT 1, he / she has the enquiry, verification and authorisation right on conducting Payments (except Payroll) / Receivables / Insurance transactions. Also, his / her daily debit limit of ACCOUNT 1 is HKD100,000.

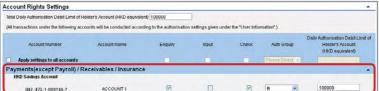

Directors A and B belong to group A, and under ACCOUNT 1, they have the enquiry and authorisation right on conducting Payments (except Payroll) / Receivables / Insurance transactions. Also, their daily debit limits of ACCOUNT 1 are HKD100,000.

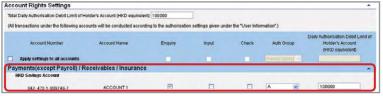

Account's "Authorisation Settings" should be set as follows:

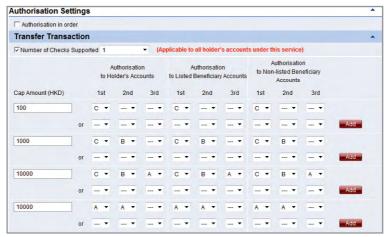

## 8.2 Trade Services

Settings for "Trade Services" and "General Services" are similar; both have "Standard Authorisation Mode" and "Advanced Authorisation Mode". The example for "Trade Services Standard Authorisation Mode" is shown as follows.

Assume Trading Company X has one director and one staff. The authorisation mode is as follows:

| Person   | Suggested Grouping                                                  |
|----------|---------------------------------------------------------------------|
| Staff A  | No group (Can set up instructions and enquiry but cannot authorise) |
| Director | A                                                                   |

The company requires that all trading transactions should be authorised by the director.

If Trading Company  $\boldsymbol{X}$  would like to conduct the following transactions:

Issue LC of HKD100,000 or less from ACCOUNT 1, authorisation from the director is required.

As only one authorisation group is required, "Standard Authorisation Mode" with single authorisation and one authorisation group should be used.

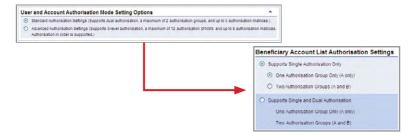

User settings:

Trading staff A does not belong to any group, and has the right to enquire and enter transaction only.

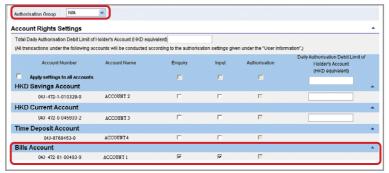

Director belongs to group A, and has the enquiry and authorisation right.

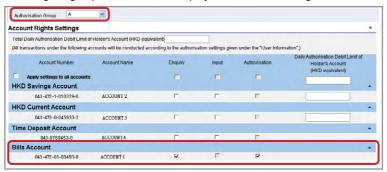

"Trade Services Authorisation Settings" should be set as follows:

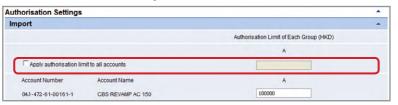

- 1. What should I do if I forget my user ID? Primary Users can visit our branches for your user ID. Delegated Users can request a Primary User to login to "CBS Online" and retrieve your ID from "Management" > "User Settings" > "User List" page.
- 2. What should I do if I forget my login password? Primary Users need to download the "Application form for re-issuing of Corporate Internet Banking Password for Primary User" from "Form Download" > Read "Important notes" > Select "Accepted & Download Forms" > Select Forms of NCB website. Please complete and submit the original form to us either by visiting our branches or by mail to the address stated in the form to reset password. Delegated Users can request a Primary User to reset your password in "CBS Online" > "Management" > "User Settings" > "User List" > "Reset Password".
- 3. Can I login to "CBS Online" by using tablets or mobile devices?
  Yes. "CBS Online" is applicable to most of the operating system of tablets, mobile devices and browsers. No monthly fee will be charged for using "CBS Online".
- 4. How does the "Security Device" work? Every "Security Device" has a unique serial number, and is equipped with internal information and clock. When you press the button on the "Security Device", a one-time "Security Code" will be generated according to the information and clock inside the device. The code is only valid within a short period of time and is provided for the system to verify customer's identity.
- 5. Will there be any application fee for the "Security Device"?
  Each account is entitled to have one "Security Device" for free. If you want to apply for additional "Security Device" or the "Security Device" is lost, the replacement fee will be HKD100 per device. If the account cannot be opened successfully, the customer should get refund at the account-opening branch within 2 weeks upon receiving the notification from our bank. If the "Security Device" is not working, damaged or its battery is used up, you can return the "Security Device" to our Bank within 2 months for a free replacement.
- 6. What should I do if the screen of "Security Device" displays the message "BATT"?

The battery of the "Security Device" normally lasts for 3 - 5 years, depending on the actual usage. You can make the request of replacing a "Security Device" online. Please note that the battery of the "Security Device" cannot be replaced. Any attempt to replace the components of the "Security Device" may cause malfunction of the device.

- 7. I am currently using "e-Cert", can I apply and activate "Security Device" online? Yes. However as a user is not allowed to use "e-Cert" and "Security Device" at the same time, your existing "e-Cert" will become void after you have activated "Security Device" online. Since "Security Device Activation" process requires "e-Cert" password for verification, you must keep "e-Cert" until the "Security Device Activation" process is completed. If the "e-Cert" cannot function properly or it is lost, please contact our bank for requesting revocation of "e-Cert".
- 8. What should I do if I have lost my security device?

  Primary Users can download the "Security Device Application and Status Reset Form for Primary User" from "Form Download" > Read "Important notes" > Select "Accepted & Download Forms" > Select Forms of NCB website. Please complete and return the form by visiting our branches or by mail to the address stated on the form. Delegated Users can request a Primary User to apply for security device replacement for you in "CBS Online" > "Management" > "User Settings" > "User List" > "Security Device Setting".
- 9. Who can amend the usage right and transaction limit of users via "CBS Online"? Primary User can amend the usage right and transaction limit of all users via "CBS Online". If a Delegated User is assigned the right of "Internal Control Available" by the Primary User, he / she can amend other users' usage right and transaction limit via "CBS Online".

- 10. Can I manage all my company's bank accounts via "CBS Online"? You can do so if you are assigned the right to operate all bank accounts via "CBS Online". However, if you are only assigned the right to manage the designated bank accounts, then you can manage those accounts accordingly.
- 11. In the "Authorisation Centre", within how many days should the checking and authorisation be performed?

  Each transaction will be kept at "Authorisation Centre" for 7 working days only, regardless of the transaction status. Once a specific action is performed, you have to proceed to next action within 7 working days or the transaction will be automatically deleted on the 8th working day. However, the Trade Services transaction will still be kept at "Overview > Pending > Pending Authorisation" at Trade Services after the transaction is automatically deleted at "Authorisation Centre".
- 12. Which transaction limit will be deducted for each transaction? For same-day transactions, the "Daily Accumulated Debit Limits" at company level on transaction date, "Daily Accumulated Debit Limits" at account level on transaction date and "Daily Authorisation Debit Limit of Holder's Account" at user level on transaction date will be deducted.

For forward-dated transactions, the "Daily Accumulated Debit Limits" at account level on transaction date and "Daily Authorisation Debit Limit of Holder's Account" at user level on effective date will be deducted. The "Daily Accumulated Debit Limits" at company level on value date will be deducted.

For standing instructions, the total transaction amount of all standing instructions will be checked to see whether such transaction amount exceed the "Daily Accumulated Debit Limits" at company level and "Daily Accumulated Debit Limits" at account level.

Please make sure that the "Daily Limit of Transfer to Non-listed Beneficiaries" is sufficient prior to bill payment and payroll transaction.

- 13. How to reset/ increase the "Daily Accumulated Debit Limit of Payments to Other Third Party Accounts"?
  - You need to download the "Daily Accumulated Debit Limits Amendment Forms" under "Form Download" > Read "Important notes" > Select "Accepted & Download Forms" > Select Forms of NCB website, complete and submit the original form to us either by visiting our branches or by mail to the address stated in the form. After that, you still have to update related debit limits on CBS Online to ensure that they are not larger than the daily accumulated debit limit of payments to other third party accounts.
- 14. When will the new settings become effective? New settings will be effective immediately after the completion of authorisation.
- 15. Any effect for the transactions that are not completed if changing the settings under "Management"?

  These changes may result in status change of all related transactions that have not completed authorisation procedures at "Authorisation Centre". E.g. Amending the user settings of an existing user may result in status change of all transactions being checked or authorised by this user if yet completed authorisation procedures. Other transactions will not be affected.
- 16. Is there any service charge for the application of monthly e-statement? By what channels can I receive the e-statement? There is no service charge for the use of e-statement. You need to activate this service at branch and then view monthly e-statements with the "Monthly Statements" function under "Download Centre" (Note: Adobe Reader installation is required to view the e-statements).
- 17. How long will monthly e-statements be kept in "CBS Online"? Monthly e-statements will be kept in "CBS Online" for 13 months.
- 18. How can I enquire the transactions status?

  You can enquire the transactions status in details by selecting "Enquiry / Transaction Status" under "Cash Management" section, or clicking the "To-Do List" shown at the left navigation area of every webpage.

- 19. What is "Pre-set Authority Function"?
  - You can apply for "Pre-set Authority Function" when you open "CBS Online" account at the branch. As such, you can login as Primary User and perform transaction without further setting. This "Pre-set Authority Function" will also apply to newly added Primary Users and bank accounts. "Pre-set Authority Function" can only be applied during account-opening at the branch. You are also required to visit the branch for the cancellation of "Pre-set Authority Function".
- 20. Are there any restrictions for customers with "Pre-set Authority Function"? Customers with "Pre-set Authority Function" can change their settings via "CBS Online". But once the "Advanced Authorisation Mode" is chosen, "Pre-set Authority Function" will no longer apply to newly added Primary Users and bank accounts until "Standard Authorisation Mode" is chosen again.
- 21. How should I upload file?

You can upload files to perform transactions including Payroll, Autopay-In, Autopay-Out and MPF contribution, etc. As a standard format is required for uploading files, you are recommended to download templates at "File Templates" of "Download Centre" section (Note: MPF file template is not available in "CBS Online"). You can check whether the file is successfully accepted by the system via "Upload Result Enquiry". Since file uploaded will only be effective after authorisation, please authorise the relevant transactions at the "Authorisation Centre" after upload file.

## 22. What is the transaction cut-off time for "CBS Online"?

| 22. What is the transaction cut-on time for CBS Offine?                                                   |                                                     |                                                       |                                |  |  |
|----------------------------------------------------------------------------------------------------|-----------------------------------------------------|-------------------------------------------------------|--------------------------------|--|--|
|                                                                                                    | Transaction Cut-off Time                            |                                                       |                                |  |  |
| Transaction Types                                                                                         | Mondays to<br>Fridays                               | Saturdays                                             | Sundays &<br>Public Holidays   |  |  |
| Transfer <sup>1</sup>                                                                                     | 24-hour service                                     | 24-hour service                                       | 24-hour service                |  |  |
| Express Transfer (RTGS / CHATS)<br>HKD, USD & EUR<br>CNY                                                  | 17:45<br>22:45                                      |                                                       |                                |  |  |
| Electronic Transfer (Express Processing)                                                                  | 12:00                                               |                                                       |                                |  |  |
| Electronic Transfer <sup>2</sup>                                                                          | 24-hour service                                     | 24-hour service                                       | 24-hour service                |  |  |
| Telegraphic Transfer<br>CNY to / via Mainland China<br>CNY to Overseas<br>SGD / THB<br>Other currencies   | 16:30<br>22:15<br>15:30<br>18:00                    | <br><br>                                              | <br><br>                       |  |  |
| BOC Remittance Plus                                                                                       | 16:30                                               |                                                       |                                |  |  |
| Payroll                                                                                                   | 12:00<br>(Valid on the same<br>day at the earliest) | (Valid on the next<br>working day at<br>the earliest) |                                |  |  |
| Bill Payment                                                                                              | 24-hour service                                     | 24-hour service                                       |                                |  |  |
| Demand Draft                                                                                              | 15:30                                               |                                                       |                                |  |  |
| e-Cheques Issuance Service<br>Issue e-Cheque/<br>e-Cashier's Order<br>Stop e-Cheque/<br>e-Cashier's Order | 24-hour service <sup>3,4</sup><br>08:00 - 21:00     | 24-hour service <sup>3,4</sup><br>08:00 - 16:00       | 24-hour service <sup>3,4</sup> |  |  |

|                                                                     | Transaction Cut-off Time     |                               |                                                                    |
|---------------------------------------------------------------------|------------------------------|-------------------------------|--------------------------------------------------------------------|
| Transaction Types                                                   | Mondays to<br>Fridays        | Saturdays                     | Sundays &<br>Public Holidays                                       |
| e-Cheques Deposit Service<br>Deposit e-Cheque/<br>e-Cashier's Order | 21:00 <sup>5,6</sup>         |                               |                                                                    |
| Currency Exchange <sup>7</sup>                                      | 24-hour service <sup>8</sup> | 08:30 - 13:00 <sup>9,10</sup> | Service available during<br>Public Holidays<br>(excluding Sundays) |
| Trade Services                                                      | 17:00                        |                               |                                                                    |
| Time Deposit Placement                                              | 20:00                        | 16:00                         |                                                                    |
| Securities Trading                                                  | 16:00                        |                               |                                                                    |
| Stock Trading Order Placement <sup>12</sup>                         | 24-hour service              | 24-hour service               | 24-hour service                                                    |
| Autopay-In /<br>Autopay-Out²                                        | 18:00                        | 12:00                         |                                                                    |
| Upload MPF Contribution File                                        | 17:00                        | 11:00                         |                                                                    |
| Send Message                                                        | 18:00                        | 13:00                         |                                                                    |

- The relevant cut-off time applies to the transer of the same currency. Please refer to the cut-off time of Currency Exchange Service if it involves currency exchange
- Valid on the next working day at the earliest.
- Except system maintenance period
- If the transaction involves currency exchange, please refer to the service time of Currency Exchange. The e-Cheque will be deposited on the next clearing date if the transaction is made after cut-off time.

- The cut-off time is 18:00 if manual-checking of account name is needed.

  Except THB, SGD, DKK, NOK and SEK, the service for other currencies is available from 8:00am on Monday to 5:00am on Saturday. On 25th December, the service is available until 5:00pm. The service for THB, SGD, DKK, NOK and SEK is available from 8:00am to 3:30am on the next day. On 25th December, the service is available until 5:00pm.
- 8. The service is still available during public holidays and the hoisting of a Black Rainstorm Warning or a Gale or Storm Signal No. 8. The service is not available during public holidays and the hoisting of a Black Rainstorm Warning or a Gale or Storm Signal No. 8. However, the service is still available if the Black Rainstorm Warning is issued at or after 8:30am (subject to further notice in case of special circumstances)
- 10. The service is not available on 25th December
- 11. Services are not available during 16:00 to 17:00 from Mondays to Fridays due to the process of information update.

Note: The above service hours are for reference only. The Bank reserves the right to revise the service hours from time to time.

## **Technical Support and Enquiries**

If you have any enquiry about "CBS Online", please contact us during service hours.

Nanyang Commercial Bank Customer Service Hotline: (852) 2622 2633 24-hours Security Incidents Hotline (Electronic Banking): (852) 2850 1100

or browse our website www.ncb.com.hk.

#### Service Hours:

Mondays to Fridays: 9:00 - 18:00

Saturdays: 9:00 - 13:00

Except Sundays and Public Holidays

#### **Risk Disclosure**

The following risk disclosure statements cannot disclose all the risks involved. You should undertake your own research and study before you trade or invest. You should carefully consider whether trading or investment is suitable in light of your own financial position and investment objectives. You are advised to seek independent financial and professional advice before you trade or invest. You should seek independent professional advice if you are uncertain of or have not understood any aspect of the following risk disclosure statements or the nature and risks involved in trading or investment.

Although investment may bring about profit opportunities, each type of investment product or service comes with its own risks. Due to the fluctuating nature of the markets, the prices of products may rise or fall beyond customers' expectations and customers' investment funds may increase or decrease in value as a result of selling or purchasing investment products. Loss may equal or exceed the amount of the initial investment. Income yields may also fluctuate. Due to market conditions, some investments may not be readily realizable. Before making any investment decision, customers should assess their own financial position, investment objectives and experience, willingness and ability to bear risks and understand the nature and risks of the relevant product. For details of the nature of a particular product and the risk involved, please refer to the relevant offering documents. Customers should seek advice from an independent financial adviser.

## **Risk Disclosure of Securities Trading**

The prices of securities fluctuate, sometimes dramatically. The price of a security may move up or down, and may become valueless. It is as likely that losses will be incurred rather than profit made as a result of buying and selling securities.

#### Risk Disclosure of Funds Trading

This document does not constitute any offer, solicitation, recommendation, comment or any guarantee to the purchase or sale of any investment products or services. The investment products or services mentioned in this document are not equivalent to, nor should it be treated as a substitute for, time deposit. Although investment may bring profit opportunities, each investment product or service involves potential risks. Due to dynamic changes in the market, the price movement and volatility of investment products may not be the same as expected by you. Your fund may increase or reduce due to the purchase or sale of investment products. The value of investment funds may go up as well as down and the investment funds may become valueless. Therefore, you may not receive any return from investment funds. Part of your investment may not be able to liquidate immediately under certain market situation. The investment decision is yours but you should not invest in these products unless the intermediary who sells them to you has explained to you that these products are suitable for you having regard to your financial situation, investment experience and investment objectives. Before making any investment decisions, you should consider your own financial situation, investment objectives and experiences, risk acceptance and ability to understand the nature and risks of the relevant product. Investment involves risks. Please refer to the relevant fund offering documents for further details including risk factors. If you have any inquiries on this Risk Disclosure Statement or the nature and risks involved in trading or funds etc, you should seek advice from independent financial adviser.

## Additional Warning Statement relating to "Dual Currency Investment", "Option Linked Investment" and "Structured Investments" (each a "Financial Product")

This is a structured product involving derivatives. The investment decision is yours but you should not invest in this product unless the intermediary who sells it to you has explained to you that this product is suitable for you having regard to your financial situation, investment experience and investment objectives.

## Risk Disclosure Statement on Currency Linked Investments – Dual Currency Investment ("this product"):

## Not a Time Deposit

This product is NOT equivalent to, nor should it be treated as a substitute for, time deposit. It is NOT a protected deposit and is NOT protected by the Deposit Protection Scheme in Hong Kong.

#### **Derivatives risk**

This product is embedded with a FX option. Transactions involving options involve a high degree of risk. Movements in exchange rates may in the worst case result in your losing the entire Principal Amount and Interest Amount. By investing in this product, you accept a legal obligation to settle the Option in the Linked Currency which will be a weaker currency then, if the Option is exercised against you on the Maturity Date, however far the exchange has moved away from the Strike Price.

## Limited potential gain

The maximum potential gain is limited to the Interest Amount calculated based on the Premium Interest Rate which is set out in the contract.

## Maximum potential loss

This product is not principal protected. In the worst case scenario, you could lose all of the Principal Amount and the Interest Amount.

## Not the same as buying the Linked Currency

Investing in this product is not the same as buying the Linked Currency directly. During the Investment Period, you have no rights in the Linked Currency, and movements in the market price of the Linked Currency may not lead to any corresponding change in the performance of this product.

#### Market risk

The return of this product is linked to the exchange rates of the Linked Currency. Movements in exchange rates can be unpredictable, sudden and drastic, and affected by complex political and economic factors. You will be taking the risk of suffering loss due to the fluctuations of the exchange rates.

## Liquidity risk

This product is designed to be held till maturity. Once the transaction for this product is confirmed, no partial or full withdrawal will be allowed before maturity except with our consent.

#### Credit risk of the Bank

This product is not secured by any collateral. If you invest in this product, you will be taking the credit risk of the Bank. If the Bank becomes insolvent or defaults on its obligations under this product, you can only claim as an unsecured creditor of the Bank. In the worst case, you could suffer a total loss of your Principal Amount and the potential interest amount.

#### **Currency risk**

If the Investment Currency and/or Linked Currency is/are not your home currency, and you choose to convert it back to your home currency, or if you receive the Linked Currency and choose to convert it back to the Investment Currency upon maturity, you should note that exchange rate fluctuations may have an adverse impact on, and the potential loss may offset (or even exceed), the potential return of the product.

#### RMB Conversion Limitation Risk

RMB investments are subject to exchange rate fluctuations which may provide both opportunities and risks. The fluctuation in the exchange rate of RMB may result in losses in the event that the customer converts RMB into HKD or other foreign currencies.

(Only applicable to Individual Customers) RMB is currently not fully freely convertible. Individual customers can be offered CNH rate to conduct conversion of RMB through bank accounts and may occasionally not be able to do so fully or immediately, for which it is subject to the RMB position of the banks and their commercial decisions at that moment. Customers should consider and understand the possible impact on their liquidity of RMB funds in advance.

(Only applicable to Corporate Customers) RMB is currently not fully freely convertible. Corporate customers that intend to conduct conversion of RMB through banks may occasionally not be able to do so fully or immediately, for which it is subject to the RMB position of the banks and their commercial decisions at that moment. Customers should consider and understand the possible impact on their liquidity of RMB funds in advance.

## Risk Disclosure Statement on Currency Linked Investments – Option Linked Investment ("this product"):

#### Not a Time Deposit

This product is NOT equivalent to, nor should it be treated as a substitute for, time deposit. It is NOT a protected deposit and is NOT protected by the Deposit Protection Scheme in Hong Kong.

#### **Derivatives risk**

This product is embedded with a FX option. Option transactions involve a high degree of risk. By investing in this product, you agree to use all or half of the potential Interest Amount of the Principal Amount to buy the FX option which may expire without value at maturity date.

### **Maximum potential loss**

This product is principal protected (if hold till maturity). In the worst case scenario, you may lose all of the Interest Amount. The Principal Amount, the Net Interest Amount (if any) and the Investment Return (if any) are also subject to the Credit Risk of the Bank.

## Not the same as buying the Linked Currency

Investing in this product is not the same as buying the Linked Currency directly. During the Investment Period, you have no rights in the Linked Currency, and movements in the market price of the Linked Currency may not lead to any corresponding change in the performance of this product.

#### Market risk

The return of this product is linked to the exchange rates of the Linked Currency. Movements in exchange rates can be unpredictable, sudden and drastic, and affected by complex political and economic factors. You will be taking the risk of suffering loss due to the fluctuations of the exchange rates.

### Liquidity risk

This product is designed to be held till maturity. Once the transaction for this product is confirmed, no partial or full withdrawal will be allowed before maturity except with our consent.

#### Credit risk of the Bank

This product is not secured by any collateral. If you invest in this product, you will be taking the credit risk of the Bank. If the Bank becomes insolvent or defaults on its obligations under this product, you can only claim as an unsecured creditor of the Bank. In the worst case, you could suffer a total loss of your Principal Amount, the Net Interest Amount (if any) and the Investment Return (if any).

#### **Currency risk**

If the Investment Currency and/or the Counter Currency of the Investment Return is/are not your home currency, and you choose to convert it back to your home currency upon maturity, you should note that exchange rate fluctuations may have an adverse impact on, and the potential loss may offset (or even exceed), the potential return of the product.

## Investment Deposit Risk Disclosure Statement

## Not a time deposit

Step-up Deposit is NOT equivalent to, nor should it be treated as a substitute for, traditional time deposit. An investor in traditional time deposit will not be exposed to the re-investment risk as a result of early termination by the Bank.

#### Limited potential gain

The maximum potential gain is limited to the aggregate potential interest amount payable during the deposit period as prescribed in the term sheet of this product.

## Principal protection

Step-up Deposit is principal protected only at maturity or on early termination by the Bank pursuant to the terms set out in the term sheet of this product.

#### Market risk

The return on Step-up Deposit is dependent on movements in interest rates which are affected by a number of factors including, national and international financial, economic, political and other conditions and events and may also be subject to intervention by central banks and other bodies.

## Liquidity risk

Step-up Deposit is designed to be held till maturity. Once the transaction for this product is confirmed, you will not be allowed to early withdraw or terminate or transfer any or all of your deposit before the maturity.

#### Credit risk of the Bank

Step-up Deposit is not secured by any collateral. If you invest in this product, you will be taking the credit risk of the Bank. If the Bank becomes insolvent or defaults on its obligations under this product, you can only claim as an unsecured creditor of the Bank. You may suffer a substantial loss in your investment.

### Early termination by the Bank

The Bank has the right (but not the obligation) to terminate the Step-up Deposit on the Early Termination Date. If the Step-up Deposit is terminated by the Bank on the Early Termination Date, you will not get any return from the deposit from and after the Early Termination Date and you will be subject to re-investment risk.

### **Currency risk**

If the deposit currency is not your home currency, and you choose to convert it back to your home currency upon maturity, you should note that exchange rate fluctuations may have an adverse impact on, and the potential loss may offset (or even exceed), the potential return of the product.

#### **RMB Conversion Limitation Risk**

RMB investments are subject to exchange rate fluctuations which may provide both opportunities and risks. The fluctuation in the exchange rate of RMB may result in losses in the event that the customer converts RMB into HKD or other foreign currencies.

(Only applicable to Individual Customers) RMB is currently not fully freely convertible. Individual customers can be offered CNH rate to conduct conversion of RMB through bank accounts and may occasionally not be able to do so fully or immediately, for which it is subject to the RMB position of the banks and their commercial decisions at that moment. Customers should consider and understand the possible impact on their liquidity of RMB funds in advance.

(Only applicable to Corporate Customers) RMB is currently not fully freely convertible. Corporate customers that intend to conduct conversion of RMB through banks may occasionally not be able to do so fully or immediately, for which it is subject to the RMB position of the banks and their commercial decisions at that moment. Customers should consider and understand the possible impact on their liquidity of RMB funds in advance.

## Structured Investments Risk Disclosure Statement Not a time deposit

Target Rate Investment is NOT equivalent to, nor should it be treated as a substitute for, time deposit. It is NOT a protected deposit and is NOT protected by the Deposit Protection Scheme in Hong Kong.

## **Derivatives risk (Apply to Principal Protected Structured Investments)**

Target Rate Investment is embedded with a European digital currency option which can only be exercised on the final fixing date if the specified condition for exercise is satisfied, in which case you may either receive the interest amount calculated at a higher interest rate, or otherwise, you will receive the interest amount calculated at a lower interest rate. The interest amount is therefore unknown in advance.

## **Derivatives risk (Apply to Non-Principal Protected Structured Investments)**

Target Rate Investment is embedded with a European digital currency option which can only be exercised on the final fixing date if the specified condition for exercise is satisfied, in which case you may either receive the interest amount calculated at a higher interest rate, or otherwise, you will receive the interest amount calculated at a lower interest rate and sustain a loss on your principal amount which could be substantial. The repayment amount is therefore unknown in advance.

## Limited potential gain

The maximum potential gain is limited to the interest amount calculated at the higher interest rate as prescribed in the term sheet of this product.

## Principal protection at maturity only (Apply to Principal Protected Structured Investments)

The principal protection feature is only applicable if this product is held to maturity.

## Not necessarily principal protection (Apply to Non Principal Protected Structured Investments)

Subject to the movements in the exchange rate of the currency pair, you may have only limited principal protection even if this product is held to maturity.

#### Not the same as buying any currency of the currency pair

Investing in Target Rate Investment is not the same as buying any currency of the currency pair directly.

#### Market risk

The return on Target Rate Investment is dependent on movements in the exchange rate of the currency pair. Currency exchange rates may move rapidly and are affected by a number of factors including, national and international financial, economic, political and other conditions and events and may also be subject to intervention by central banks and other bodies.

## Liquidity risk

Target Rate Investment is designed to be held till maturity. Once the transaction for this product is confirmed, you will not be allowed to early withdraw or terminate or transfer any or all of your Investment before maturity.

#### Credit risk of the Bank

Target Rate Investment is not secured by any collateral. If you invest in this product, you will be taking the credit risk of the Bank. If the Bank becomes insolvent or defaults on its obligations under this product, you can only claim as an unsecured creditor of the Bank. In the worst case, you could suffer a total loss of your principal amount and the potential interest amount.

### **Currency risk**

If the Investment currency is not your home currency, and you choose to convert it back to your home currency upon maturity, you should note that exchange rate fluctuations may have an adverse impact on, and the potential loss may offset (or even exceed), the potential return of the product.

#### **RMB Conversion Limitation Risk**

RMB investments are subject to exchange rate fluctuations which may provide both opportunities and risks. The fluctuation in the exchange rate of RMB may result in losses in the event that the customer converts RMB into HKD or other foreign currencies.

(Only applicable to Individual Customers) RMB is currently not fully freely convertible. Individual customers can be offered CNH rate to conduct conversion of RMB through bank accounts and may occasionally not be able to do so fully or immediately, for which it is subject to the RMB position of the banks and their commercial decisions at that moment. Customers should consider and understand the possible impact on their liquidity of RMB funds in advance.

(Only applicable to Corporate Customers) RMB is currently not fully freely convertible. Corporate customers that intend to conduct conversion of RMB through banks may occasionally not be able to do so fully or immediately, for which it is subject to the RMB position of the banks and their commercial decisions at that moment. Customers should consider and understand the possible impact on their liquidity of RMB funds in advance

## Risk of Foreign Currency Trading

Foreign currency investments are subject to exchange rate fluctuations which may provide both opportunities and risks. The fluctuation in the exchange rate of foreign currency may result in losses in the event that customer converts the foreign currency into Hong Kong dollar or other foreign currencies.

#### **RMB Risk Disclosure**

RMB investments are subject to exchange rate fluctuations which may provide both opportunities and risks. The fluctuation in the exchange rate of RMB may result in losses in the event that the customer converts RMB into HKD or other foreign currencies.

(Only applicable to Individual Customers) RMB is currently not fully freely convertible. Individual customers can be offered CNH rate to conduct conversion of RMB through bank accounts and may occasionally not be able to do so fully or immediately, for which it is subject to the RMB position of the banks and their commercial decisions at that moment. Customers should consider and understand the possible impact on their liquidity of RMB funds in advance.

(Only applicable to Corporate Customers) RMB is currently not fully freely convertible. Corporate customers that intend to conduct conversion of RMB through banks may occasionally not be able to do so fully or immediately, for which it is subject to the RMB position of the banks and their commercial decisions at that moment. Customers should consider and understand the possible impact on their liquidity of RMB funds in advance.

#### **General Terms and Conditions:**

- The above products and services are subject to the relevant terms and conditions. For details, please refer to the relevant promotional leaflet or contact the Bank's staff.
- The Bank reserves the right to amend, suspend and terminate the above products, services and offers, and to amend the relevant terms and conditions at its sole discretion without prior notice.
- In case of any dispute, the decision of the Bank shall be final.
- In case of any discrepancy between the Chinese and English versions of this material, the Chinese version shall prevail.

#### Important Notice:

- This Service Directory is not intended to provide any investment advice and should not be relied upon as such. This booklet and its contents shall not constitute and shall not be construed as providing any professional advice, or any offer, solicitation or recommendation to the purchase or sale of any investment product or service.
- Contents in this Service Directory are subject to changes without prior notice.
- All contents in this Service Directory are for reference only and are not supposed to be edited, copied or extracted.

Investment involves risks. You should not invest in any product based on this Service Directory alone. You should know the related product's risk and nature by reading and understanding the Bank's Conditions for Services and all of the offering documents including the relevant term sheet, Important Facts Statement and the Application Form, before deciding whether to invest in this product.

This document is issued by Nanyang Commercial Bank Ltd.. The contents of this document have not been reviewed by the Securities and Futures Commission in Hong Kong.

# 幣 NCB 南洋商業銀行